# **Export erfasster Buchungen**

Mit Hilfe des Programms ist es möglich die erfassten Daten zu exportieren. Zum Starten des Exports klicken Sie auf die Schaltfläche **Exportieren...** im Kopfbereich der Erfassungsseite. Der Assistent **Export Daten** wird angezeigt.

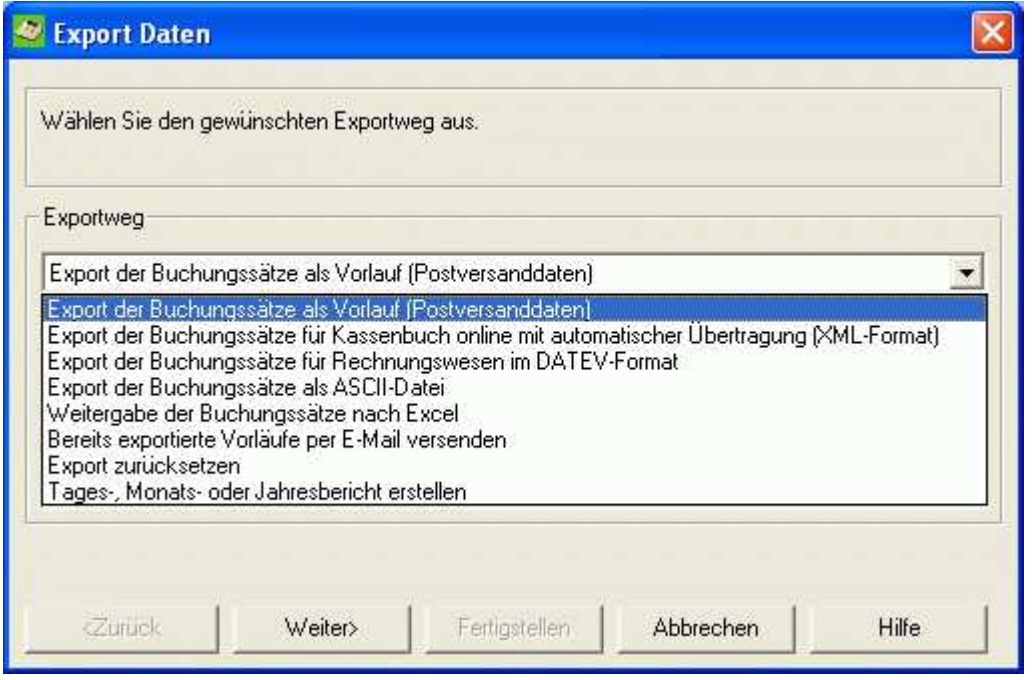

Es stehen die folgenden Exportwege zur Verfügung:

- Export der Buchungssätze als Vorlauf (Postversanddaten)
- Export der Buchungssätze für Kassenbuch online mit automatischer Übertragung (XML-Format)
- Export der Buchungssätze für Rechnungswesen im DATEV-Format
- **Export der Buchungssätze als ASCII-Datei**
- **Export der Buchungssätze nach Excel**

Zusätzlich stehen in der Exportauswahl noch die folgenden exportnahen Funktionen zur Verfügung:

- Bereits exportierte Vorläufe per E-Mail versenden
- Export zurücksetzen
- Tages-, Monats- oder Jahresbericht erstellen

# **Export der Buchungssätze als Vorlauf (Postversanddaten)**

Bei diesem Format handelt es sich um ein allgemeines Datenformat von DATEV, welches für den Import von Stamm- und Bewegungsdaten aus Fremdsystemen in DATEV-Anwendungen gedacht ist.

Exportiert werden immer alle Buchungen eines oder mehrerer Monate, die bisher noch nicht als Vorlauf oder im DATEV-Format exportiert wurden. Dadurch ist es möglich auch während des laufenden Monats Buchungen an Rechnungswesen pro weiterzugeben. Welche Buchungen exportiert werden können wird automatisch ermittelt.

Exportierte Buchungen werden in der Statusspalte mit dem Vermerk "Exportiert" versehen und die Eingabezellen sind gesperrt. Die einzelnen Exportvorgänge sind im Verlauf sichtbar und können dort, in umgekehrter chronologischer Reihenfolge, zurückgenommen werden. Erst wenn ein einzelner Exportvorgang zurückgenommen wurde, kann er wiederholt werden, bzw. sind die Buchungen wieder zugänglich.

Beachten Sie, dass nicht unterschieden werden kann, welche Buchungen im XML-Format, DATEV-Format und welche im Postversandformat exportiert wurden.

### **Ablauf**

- 1. Wählen Sie im ersten Schritt den Exportweg **Export der Buchungssätze als Vorlauf**.
- 2. Im zweiten Schritt wird Ihnen die Monatsauswahl angezeigt. Der aktuelle Monat ist voreingestellt und Sie können jetzt weitere Monate selektieren. In der Monatsauswahl sehen Sie für welche Monate es noch nicht exportierte Buchungen gibt.

Wird ein Monat selektiert, für den bereits alle Buchungen exportiert sind, können Sie direkt in den Dialog Verlauf zum Zurücksetzen von Buchungen springen.

- 3. Im dritten Schritt haben Sie die Möglichkeit den optionalen Versand per E-Mail auszuwählen.
- 4. Haben Sie den Versand per E-Mail nicht ausgewählt, dann müssen Sie im vierten Schritt den Exportpfad einstellen. Haben Sie mit der Arbeitsmappe bereits einen Export durchgeführt, so ist der verwendete Exportpfad voreingestellt.

Optional können Sie eine Protokolldatei für den Export erstellen lassen.

- 5. Prüfen Sie im dritten Schritt die Angaben der Stammdaten und vervollständigen Sie diese bei Bedarf.
- 6. Als nächstes haben Sie die Möglichkeit optionale Einstellungen zur Abrechnungsnummer und Namenskürzel zu treffen.

Starten Sie den eigentlichen Export, indem Sie auf die Schaltfläche **Fertigstellen** klicken. Das Ende des Exports wird durch die Hinweismeldung Exportstatus angezeigt.

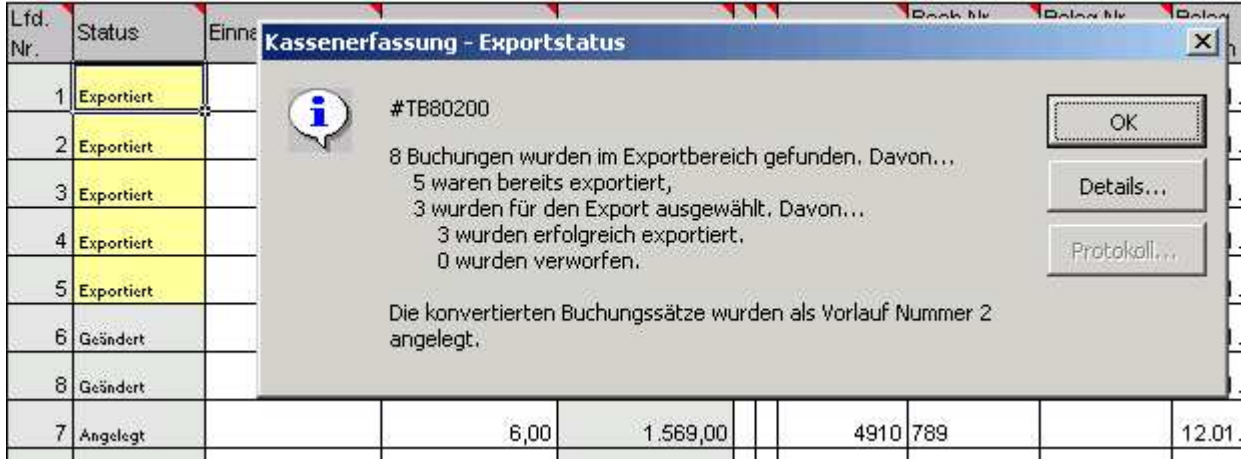

Wurde eine Protokolldatei erzeugt, können Sie sich diese durch Klicken auf die Schaltfläche **Protokoll...** sofort anzeigen lassen.

Wurde keine Protokolldatei erstellt, oder Sie möchten nur die Meldungen sehen, klicken Sie auf die Schaltfläche **Details...**.

### **Beachten Sie unbedingt folgenden Punkt:**

Ein Export besteht immer aus zwei Dateien. Einer Verwaltungsdatei und einer Datendatei. Beide Dateien haben keine Dateiendung.

Die **Verwaltungsdatei** hat den Namen **EV01**. Sie enthält die Informationen zu allen Datendateien, die im selben Verzeichnis liegen.

Die **Datendatei** hat den Namen **ED<5-stellige Vorlaufnummer>** (z.B. ED00001). In dieser Datei werden die eigentlichen Buchungssätze gespeichert. **Sie ist nur zusammen mit der dazugehörigen Verwaltungsdatei verwendbar!**

An Ihren Steuerberater müssen Sie die Datendatei **und** die Verwaltungsdatei weitergeben!

## **Auswahl der zu exportierenden Monate**

In diesem Schritt können Sie die Monate auswählen, für die ein Export durchgeführt werden soll.

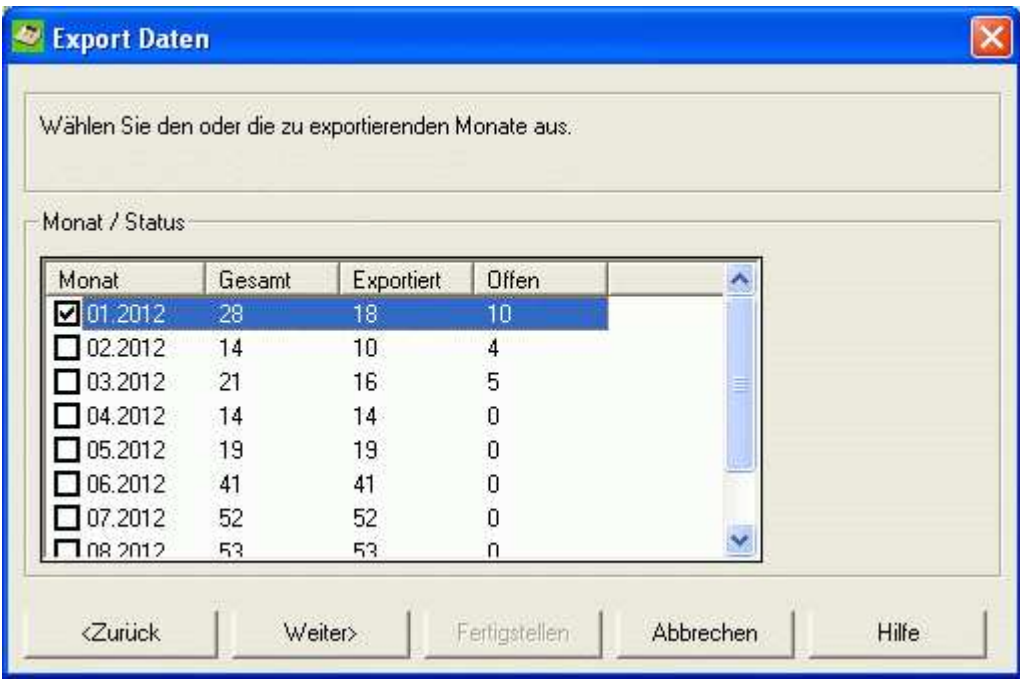

Das aktive Monatsblatt ist in der Auswahlliste bereits ausgewählt. Neben dem Namen der Erfassungsseite wird auch der Status mit Gesamtanzahl, bereits exportierten und noch nicht exportierten Buchungen angezeigt.

Wählen Sie einen Monat aus, für den keine exportierbaren Buchungen vorliegen, dann können Sie direkt auf **Export zurücksetzen** verzweigen. Wird kein Export zurückgesetzt, dann wird der Monat automatisch abgewät.

## **Optionaler E-Mail-Versand während des Exports**

Wollen Sie direkt im Anschluß an den Exportvorgang die erstellten Dateien per E-Mail versenden, dann aktivieren Sie das Kontrollkästchen für den E-Mail Versand.

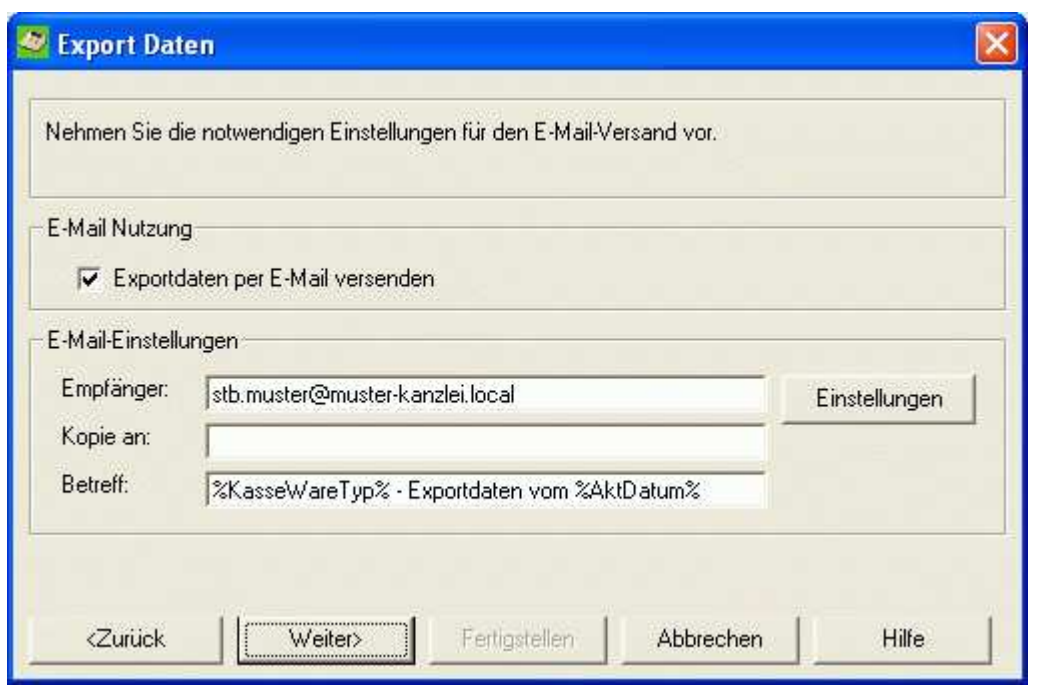

In den Einstellungen für E-Mail werden Ihnen die bisher getroffenen Einstellungen angezeigt. Individuelle Änderungen können hier vorgenommen werden. Standardeinstellungen oder den Nachrichtentext können Sie nur in den Einstellungen ändern. Benutzen Sie dazu die Schaltfläche **Einstellungen**.

Nutzen sie die integrierte E-Mail Funktion wird der Exportpfad automatisch ausgewählt und im Anschluß wieder gelöscht.

# **Auswahl der zu exportierenden Monate**

In diesem Schritt wählen Sie das Verzeichnis für die ein Exportdateien aus. Haben Sie im vorangegangenen Schritt die E-Mail-Option aktiviert, dann ist kein Pfad einstellbar. Dieser wird automatisch gewählt.

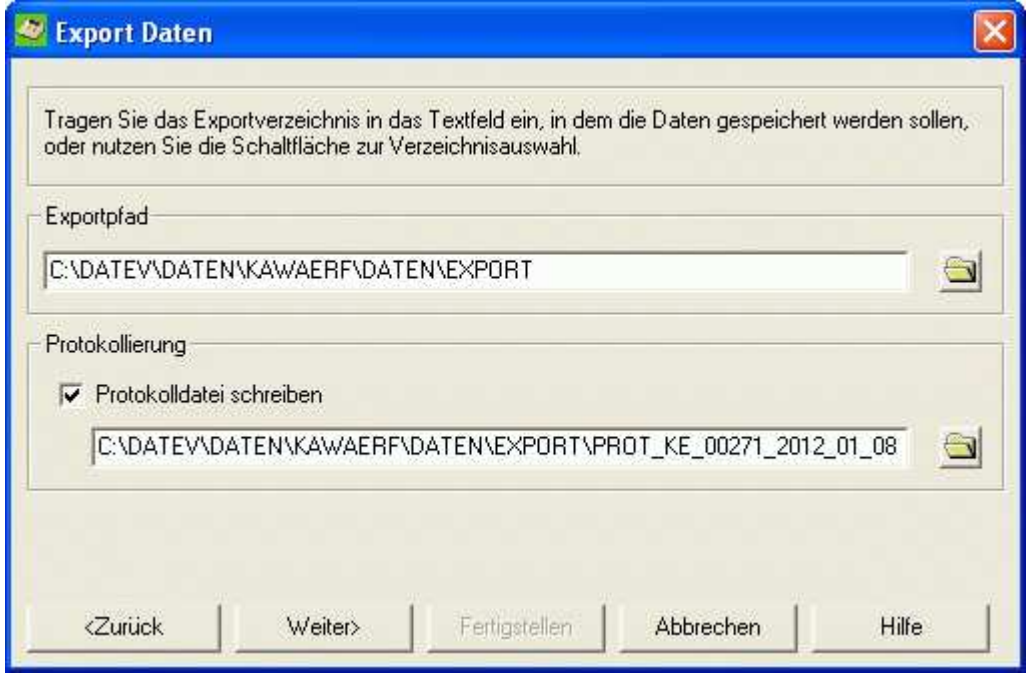

Über das Kontrollkästchen **Protokolldatei schreiben** können Sie optional ein Protokoll direkt in eine Textdatei aufzeichnen lassen.

# **Stammdaten für den Export**

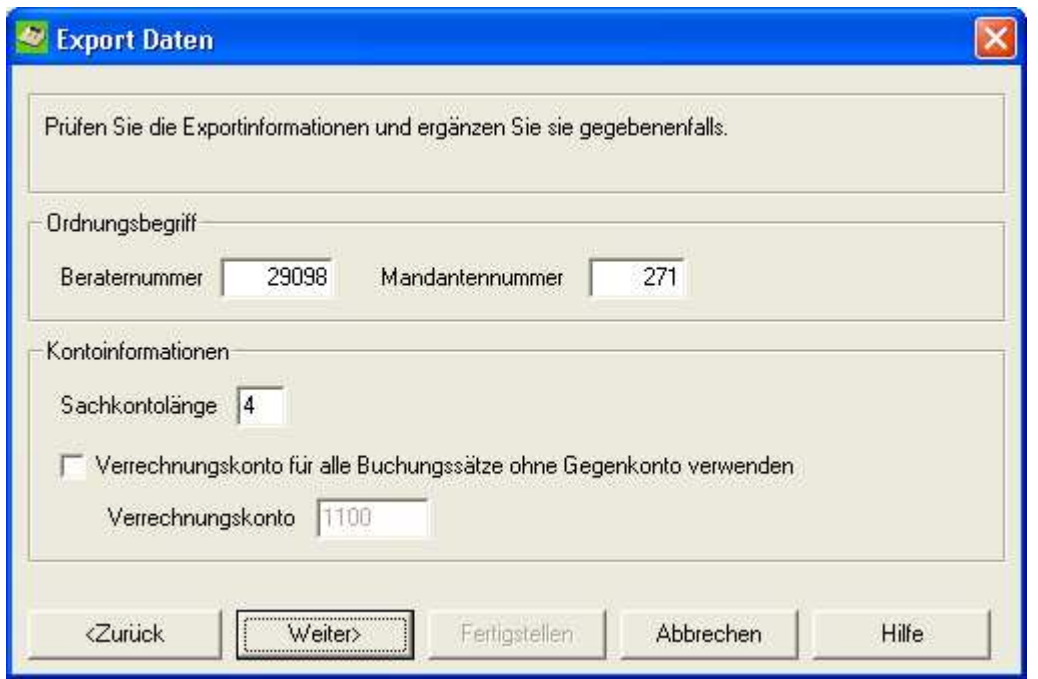

Bereits erfasste Daten werden im Dialog voreingestellt.

#### **Gruppe Ordnungsbegriff**

In das Eingabefeld Beraternummer ist die Beraternummer Ihres Steuerberaters einzugeben. Die Nummer kann bis zu sieben Stellen lang sein.

In das Eingabefeld Mandantennummer ist Ihre Mandantennummer einzugeben, unter der Sie von Ihrem Steuerberater in der Finanzbuchhaltung geführt werden. Die Nummer kann maximal 5-stellig sein.

#### **Gruppe Kontoinformationen**

Im Anzeigefeld **Sachkontenlänge** wird die automatisch ermittelte Sachkontenlänge angezeigt. Zulässig ist ein Wert zwischen 4 und 8.

Mit der Option **Verrechnungskonto für alle Buchungssätze ohne Gegenkonto verwenden** kann die Einsteuerung eines optionalen Verrechnungskontos aktiviert werden. Im Eingabefeld **Verrechnungskonto** kann dann ein Verrechnungskonto (alternatives Gegenkonto) angegeben werden, welches bei einem Import der Daten in die Finanzbuchhaltung, die Korrektur einer fehlenden Angabe des Gegenkontos erleichtert. Buchungssätzen, die ohne Gegenkonto erfasst wurden, wird automatisch das Verrechnungskonto als Gegenkonto zugewiesen. Halten Sie sich hier an die Vorgaben Ihres Steuerberaters.

## **Optionale Einstellungen für das EV-Format**

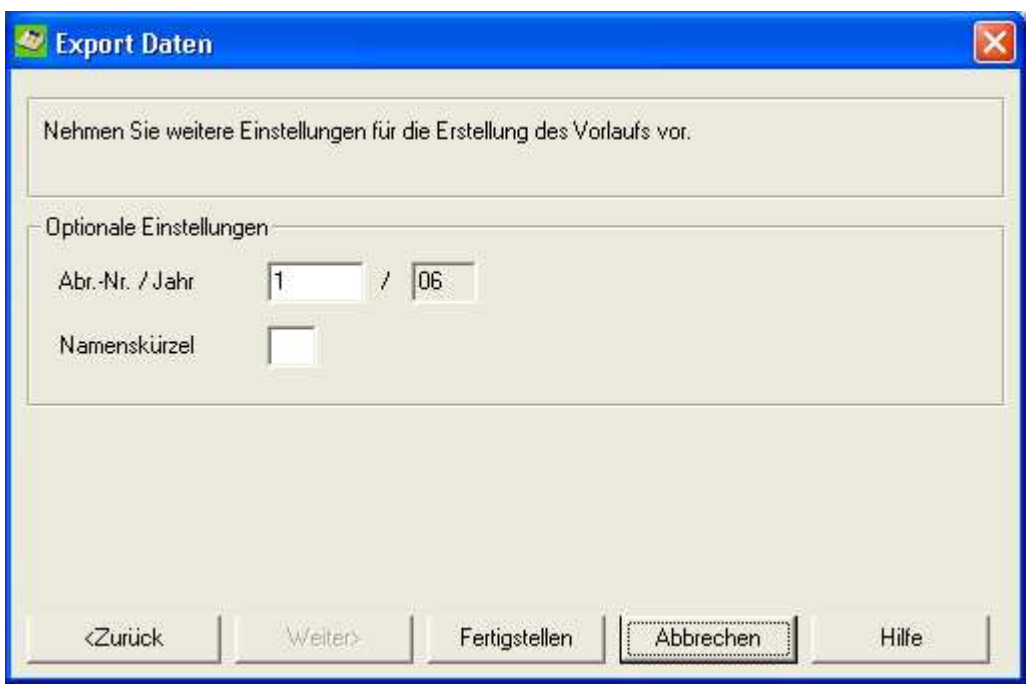

### **Gruppe Optionale Einstellungen**

Im Eingabefeld **Abr.-Nr./Jahr** können Sie eine Abrechnungsnummer für den Export angeben. Zulässige Werte liegen im Bereich 1 - 69 und 1001 - 1069. Eine Angabe in diesem Feld sollte allerdings nicht notwendig sein, da bei jedem Export automatisch hoch gezählt wird. Die Angabe des Jahres wird automatisch aus dem Wirtschaftsjahr abgeleitet.

Im Eingabefeld **Namenskürzel** können Sie Ihre Initialen erfassen (max. 2-stellig).

## **Umgang mit Postversanddaten**

Die Kassen- und Warenerfassung unterstützt nur das im Jahr 2000 eingeführte DVSW-KNE-Format (KNE = Konto-Nummern-Erweiterung). In diesem Format wurden u. a. die Kontonummer, die Belegfelder und Kostenstellenfelder erweitert.

Das Format besteht aus einer EV01-Verwaltungsdatei und den dazugehörigen EDxxxxx-Datendateien. Für jede Datendatei wird in der EV01-Datei ein Verwaltungssatz aufgezeichnet.

Die Kassen- und Warenerfassung ermittelt aus der Verwaltungsdatei die Nummer der letzten Datendatei. Auf Basis dieses Wertes wird die neue Datendatei geschrieben, ein neuer Verwaltungssatz eingefügt und der Zähler um eins erhöht.

Nach der Verarbeitung einer Datendatei wird der Verwaltungssatz in der EV01-Datei als nicht zu verarbeiten gekennzeichnet, falls die Option gewählt wurde, dass die Datendateien nach der Verarbeitung nicht gelöscht werden sollen. Wurde die Datendatei gelöscht, dann wird der Verwaltungssatz ebenfalls gelöscht und eventuell nachfolgende Datensätze neu durchnummeriert.

Während der Verarbeitung befindet sich die Verwaltungsdatei im exklusiven Zugriff, so dass sie von keiner anderen Anwendung verändert werden kann.

Treten mit den Postversanddaten Probleme auf, so können die Daten geprüft und ggf. korrigiert werden. Für diesen Fall steht in Rechnungswesen unter dem Menüeintrag Extras | Postversanddaten ein Werkzeug zur Verfügung.

Folgende Problemfälle können ab der Version 2.11 der Kassen- und Warenerfassung erkannt und korrigiert bzw. Hilfestellung gegeben werden:

#### **Der Zugriff auf die Verwaltungsdatei wird verweigert**

Die Ursache liegt i. d. R. daran, dass ein anderer Prozess die Datei bereits oder noch immer im Zugriff hat. Beispiele:

- Ein Verarbeitungslauf von Vorlaufdaten in Rechnungswesen
- Eine Vorlauferstellung durch die Kassen- und Warenerfassung durch einen anderen Anwender

Die Kassen- und Warenerfassung zeigt in diesen Fällen eine entsprechende Meldung an, mit der Option den Vorgang zu wiederholen.

Lässt sich die Ursache nicht direkt ermitteln prüfen Sie die Existenz von verwaisten MS-Excel Prozessen:

- o Schließen Sie Excel
- Öffnen Sie den TaskManager und suchen Sie auf der Registerkarte "Prozesse" nach Prozessen EXCEL.EXE, die unter Ihrer Benutzerkennung ausgeführt werden
- o Beenden Sie diese Prozesse und führen Sie den Export in der Kassen- und Warenerfassung erneut aus
- **Die Verwaltungsdatei existiert nicht, wurde zurückgesetzt oder ist korrupt, es sind jedoch Datendateien im Verzeichnis vorhanden**

Führen Sie, wie empfohlen, eine Prüfung und Korrektur der Postversanddaten durch. Die fehlende Verwaltungsdatei wird bei diesem Schritt neu erstellt und die vorhandenen Datendateien eingetragen.

Wenn Sie sicher sind, dass die Datendateien nicht mehr benötigt werden, dann können sie diese Dateien manuell löschen und dann über die Schaltfläche "Wiederholen" den Export neu anstoßen.

 **Die zu erstellende Datendatei existiert bereits, es existiert jedoch kein Verwaltungsdatensatz zur Vorlaufnummer**

Führen Sie wie oben beschrieben eine Prüfung und Korrektur durch.